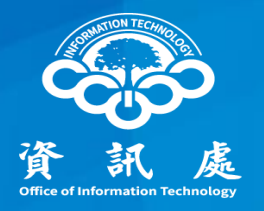

# 印表機安全設定 以EPSON為例

#### 中華民國113年04月26日 1.1版 <sup>1</sup>

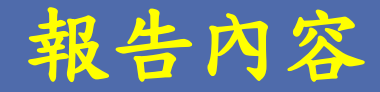

- 一、如何進入印表機管理頁面
- 二、如何變更管理者密碼
- 三、如何關閉SNMP
- 四、如何限制特定IP使用印表機

## 一、如何進入印表機管理頁面

#### 如何進入印表機管理頁面

1.在瀏覽器網址列輸入印表機之IP

中正大學 資訊處

2.點選【管理者登入】,輸入管理者的帳號、密碼

如不知道帳號密碼,可Google搜尋該印表機型號之預設帳號密碼

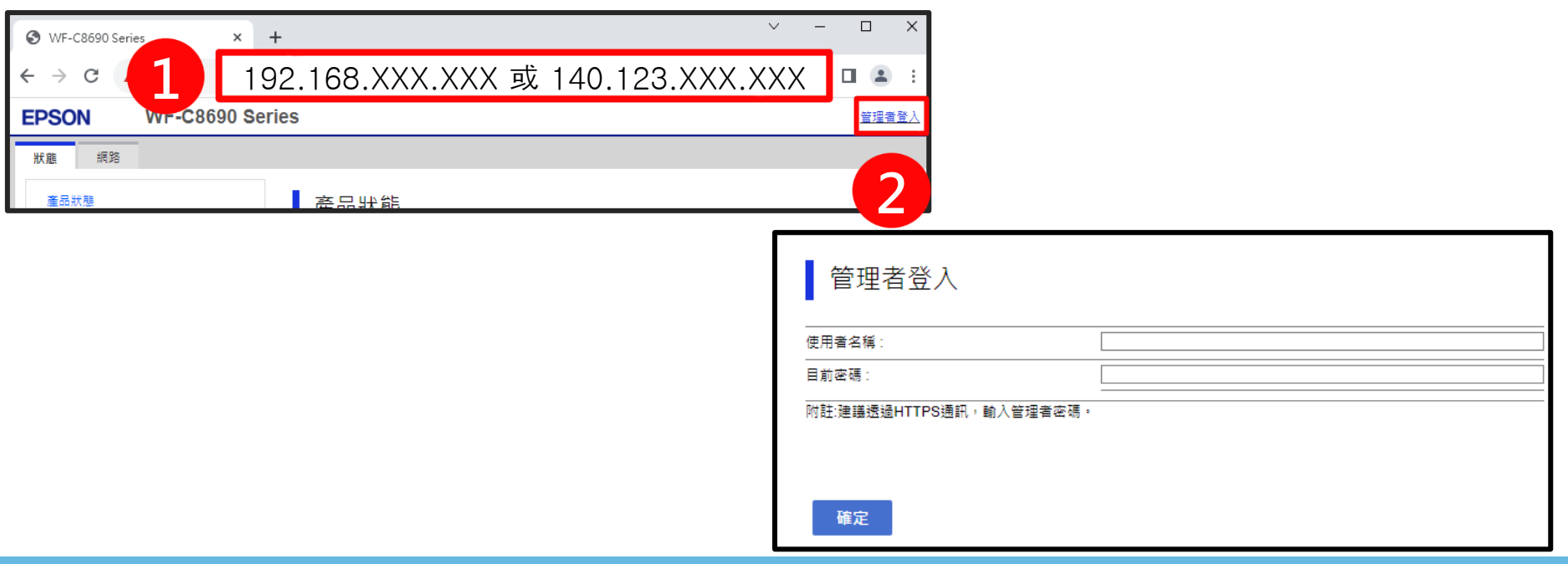

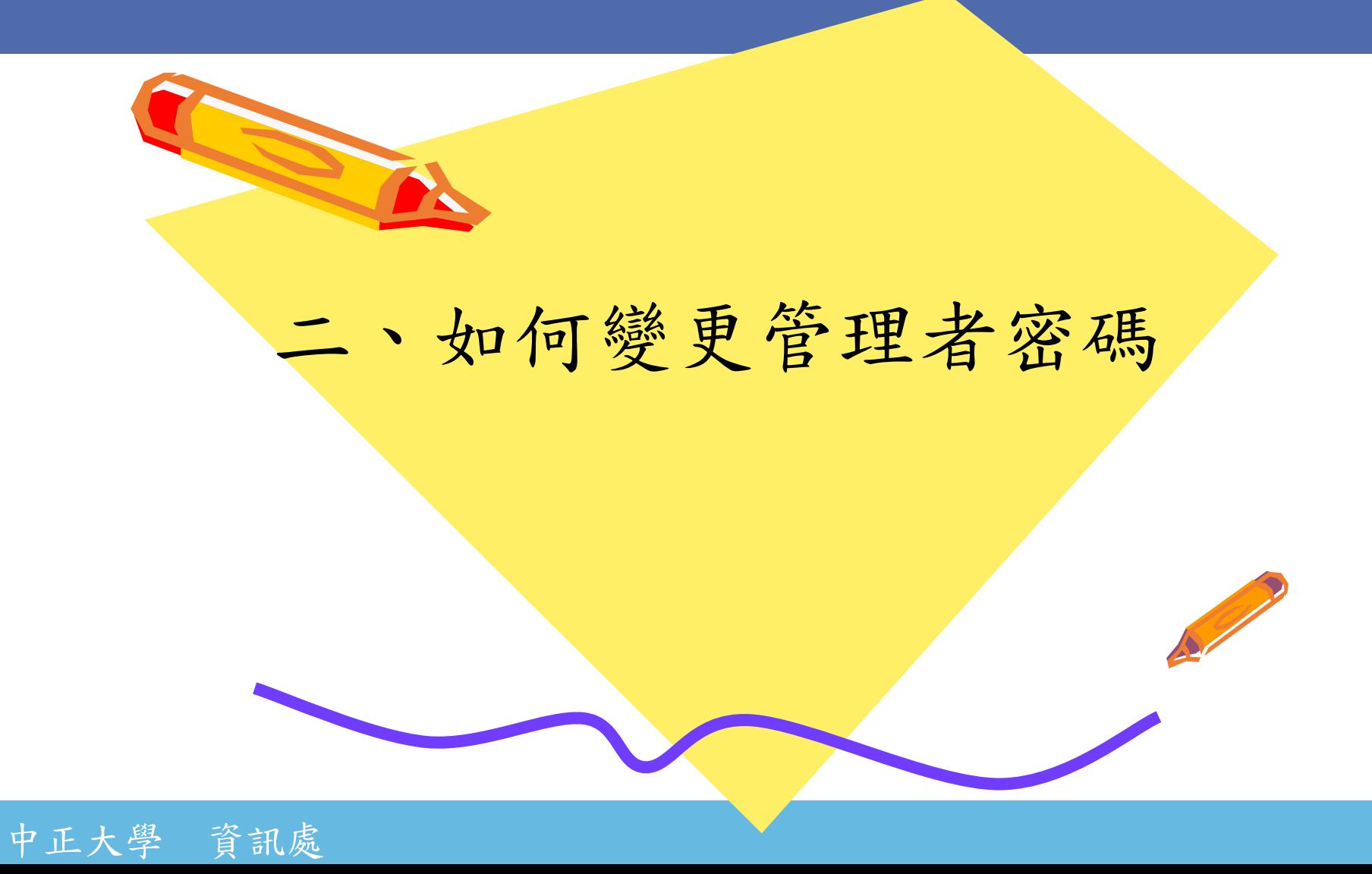

#### 如何變更管理者密碼

若帳號密碼為產品預設、過於簡單、或由廠商設定,請務必修改帳號密碼。 1.點選【產品安全性】

2.點選【變更系統管理員密碼】

3. 輸入目前密碼、新密碼與確認新密碼後,點選【確定】

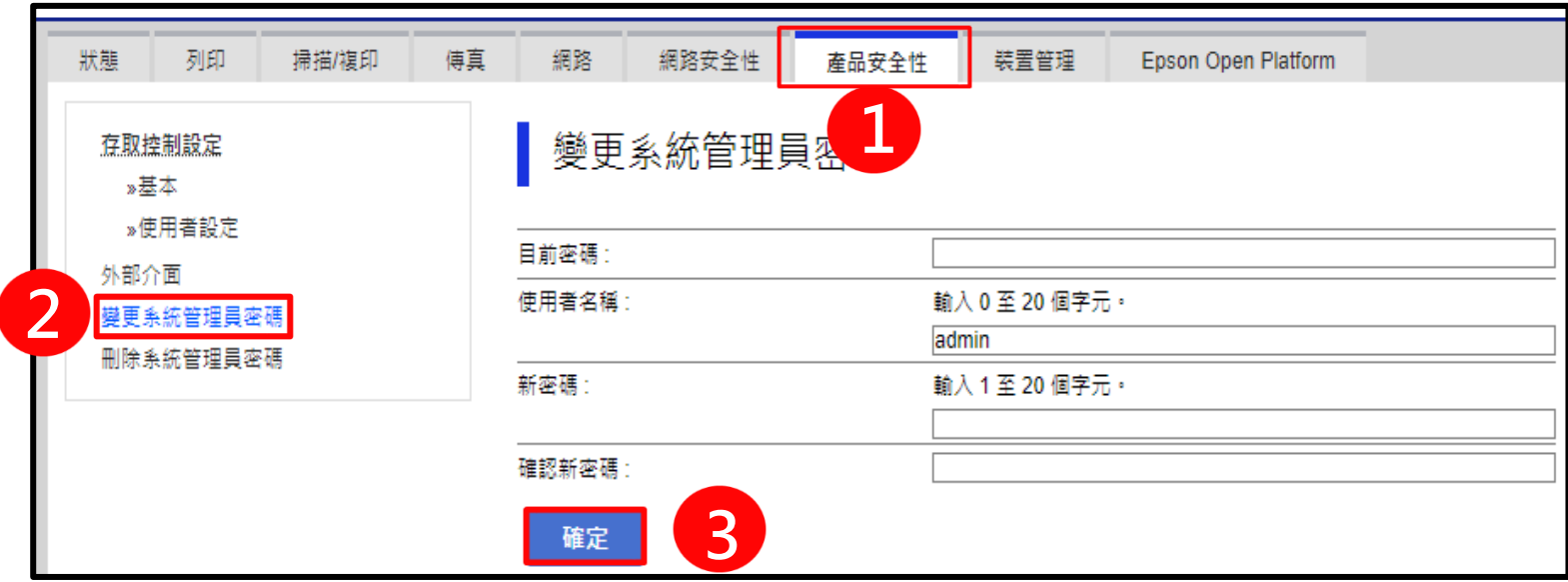

## 三、如何關閉SNMP

### 如何關閉SNMP

1.點選【網路安全性】 2.點選【通訊協定】 3.取消勾選"啟用SNMPv1/v2c" 4.取消勾選"啟用SNMPv3" 5.點選【下一步】後點選【確定】 如開啟SNMP, 社群名稱不可使用public

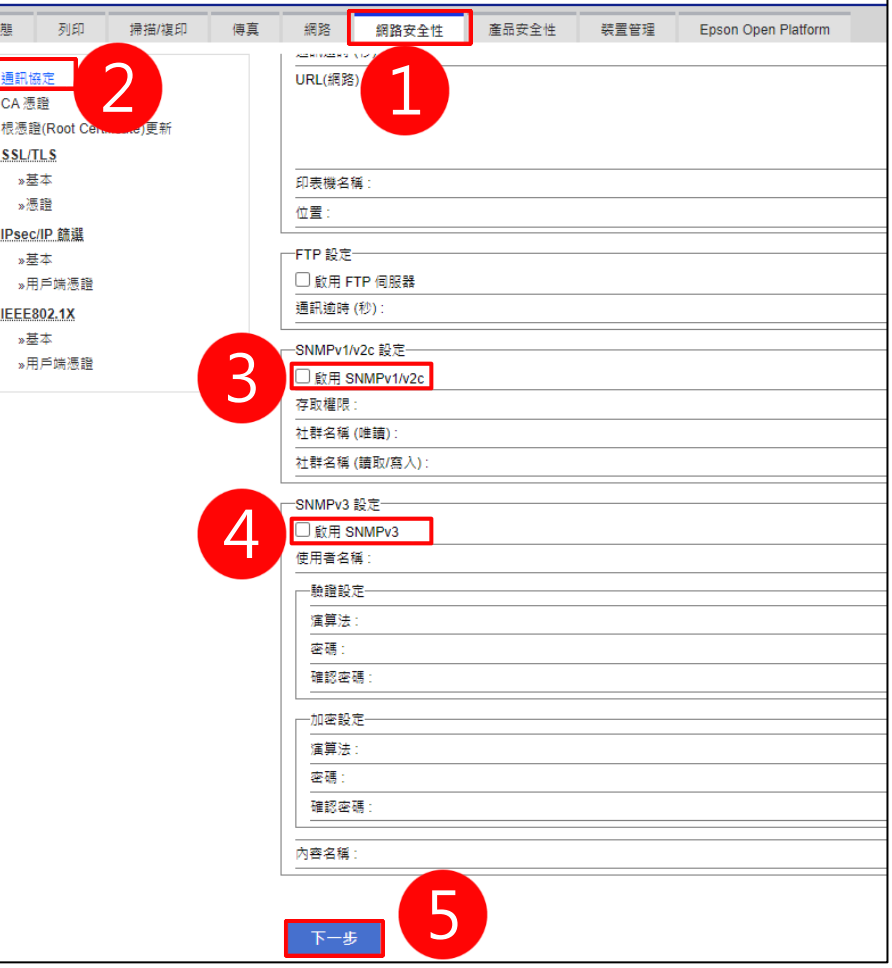

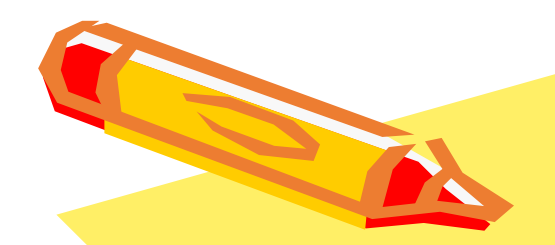

### 四、如何限制特定IP

## 使用印表機

1.點選【網路安全性】 2.找到IPsec/IP篩選 點選【基本】

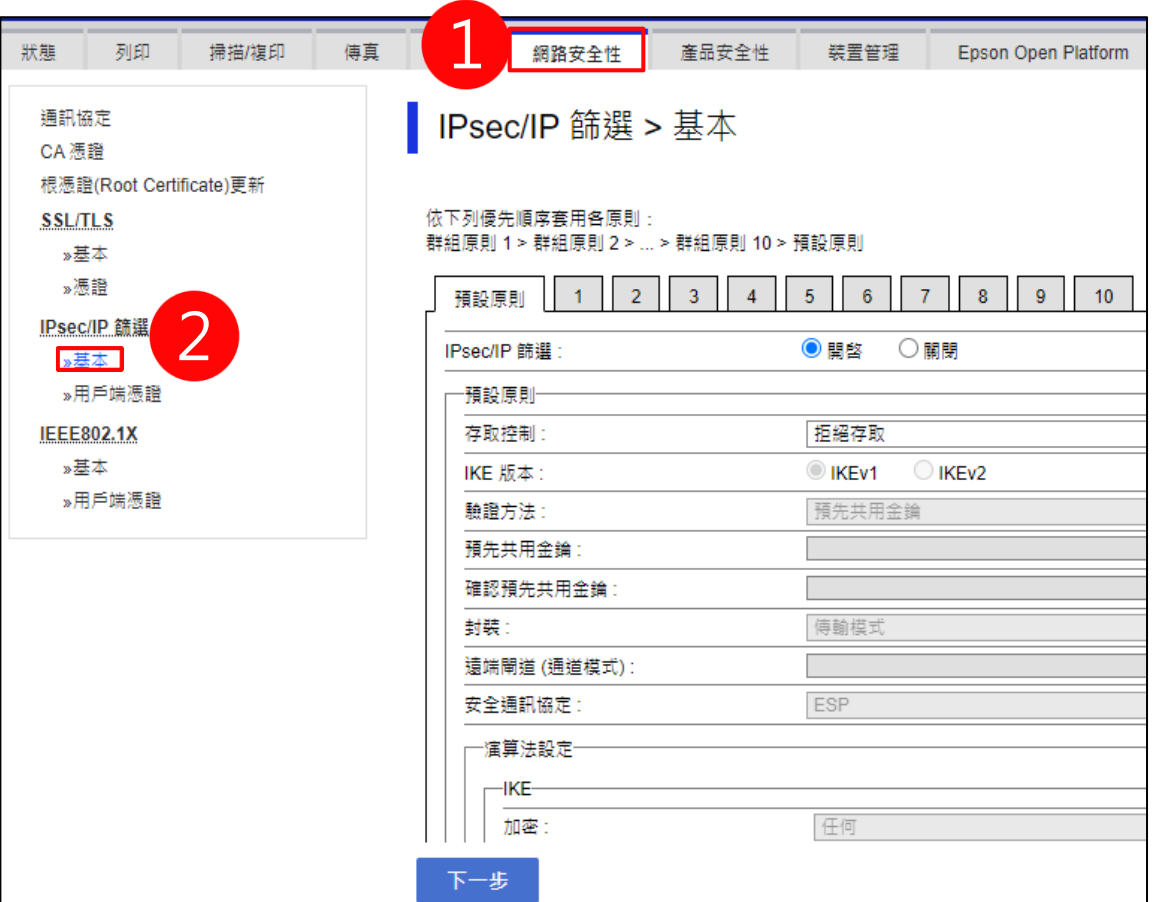

#### 1.點選1

- 2.勾選啟用此群組原則
- 3.設定允許存取
- 4.輸入IP或網段

舉例:

若欲設定內網所有電腦皆可使用, 則輸入:192.168.XX.0/24 也可輸入單一IP, 如140.123.1.1

 $5.$  如要增加其他 $IP$ , 可點選2-10逐筆設定

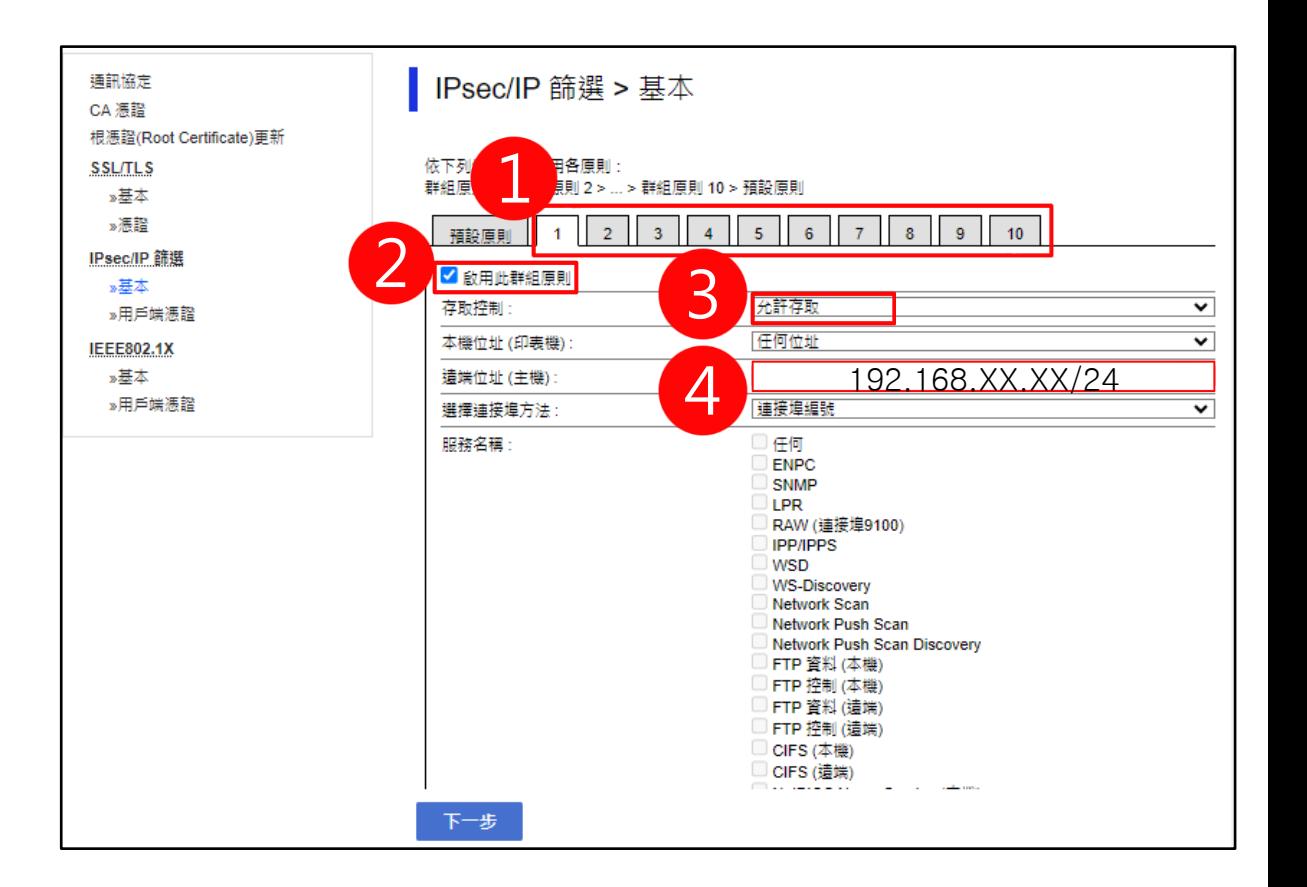

1.點選預設原則 2.IPsec/IP篩選項目選擇開啟 3.設定存取控制為拒絕存取 4.點選【下一步】

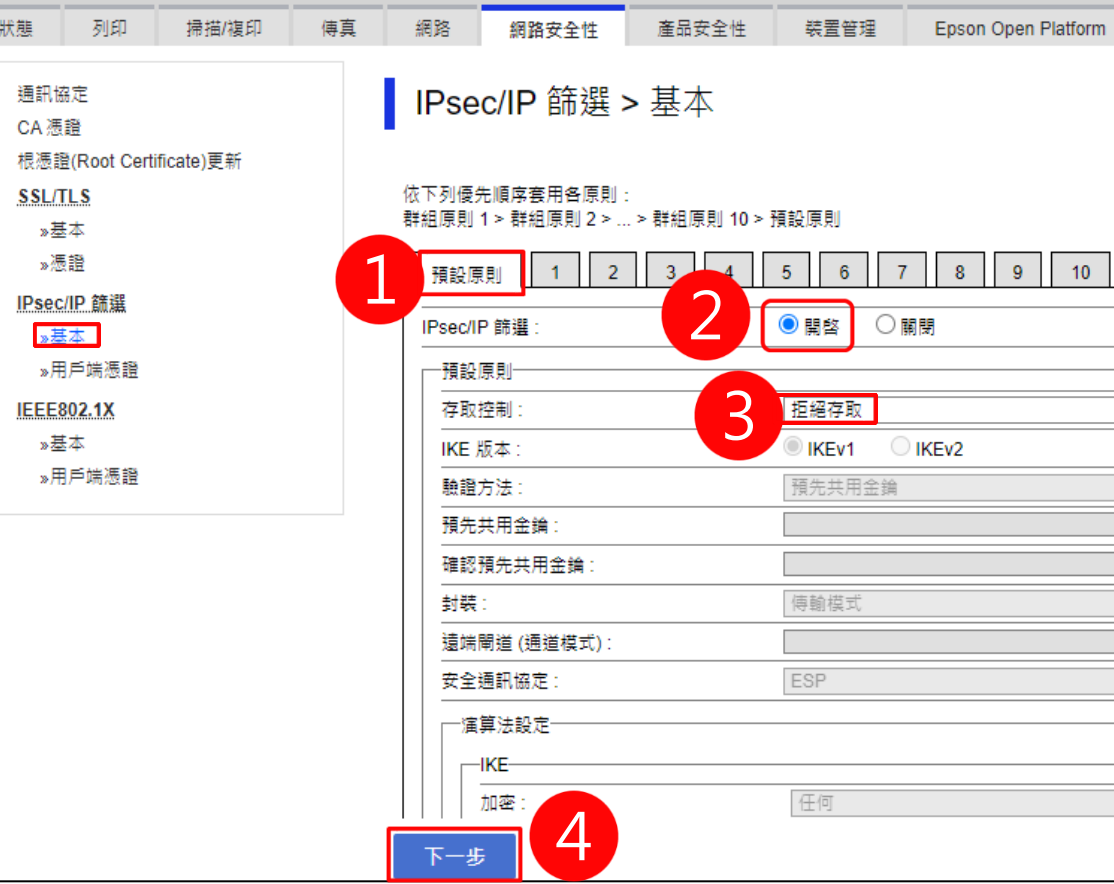

2

- 1.檢查群組原則1-10,確認需開放連 線IP都設定完成
- ➢ IP設定正確
- ➢ 設定允許存取
- ➢ 勾選啟用此群組原則
- 2.點選【確定】 1

中正大學 資訊處

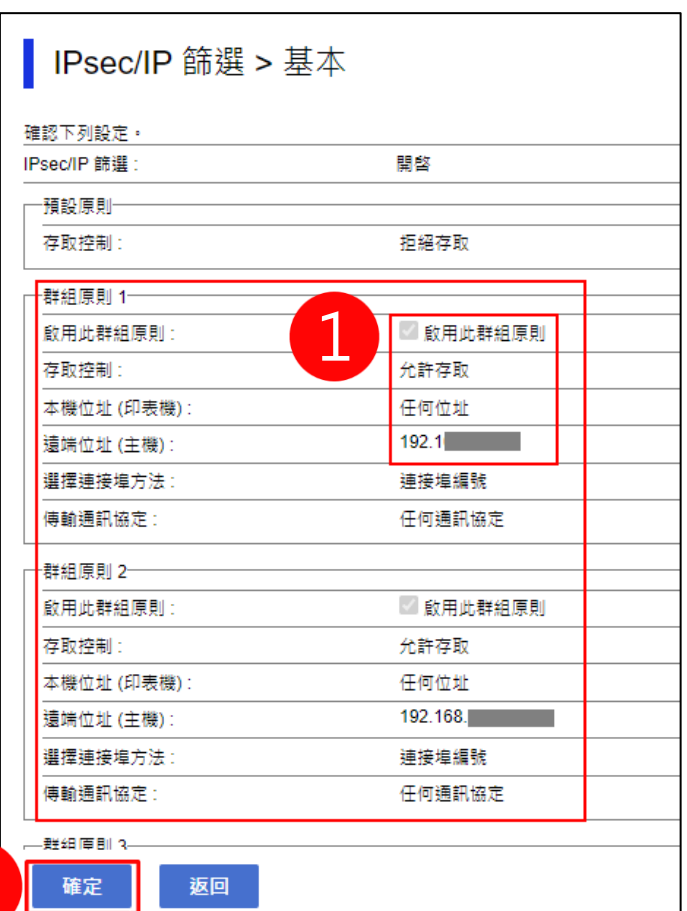

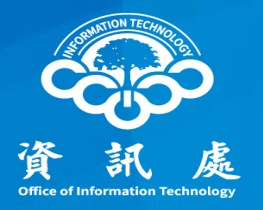

### 報告完畢、敬請指教

中正大學 資訊處 2009年 2月 14